When a course is filled or the student doesn't have the correct prerequisite, this area can be used to authorize the student to register for the course.

- Click the **Course Overrides** link under **Faculty Tools** in the **My Tools** area.
- **The Course Overrides** window will display (see illustration below).

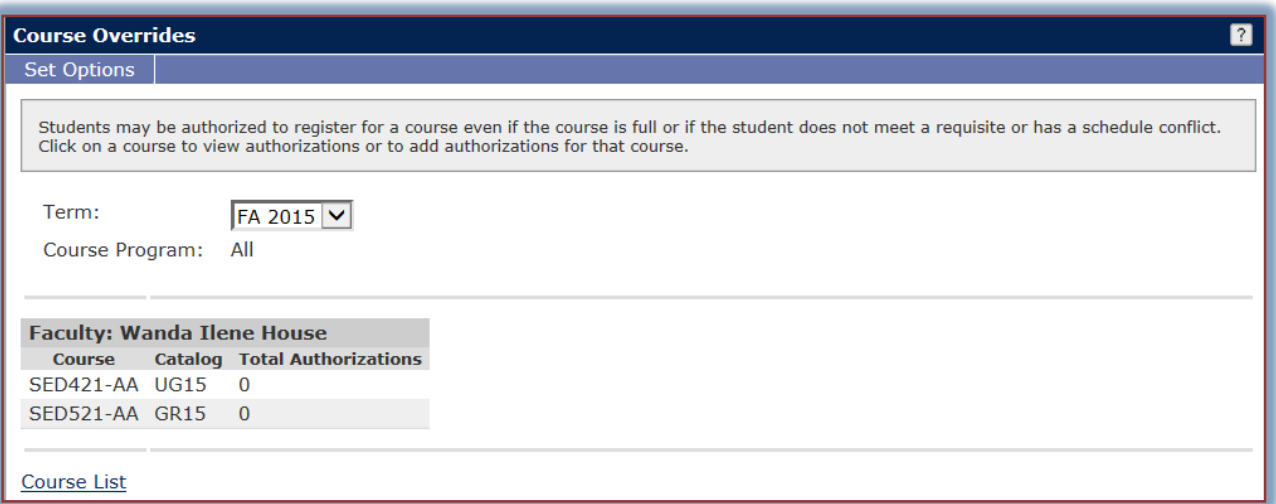

- $\star$  Select the term for which the override is to be granted.
- Click the **Course List** link at the bottom of the window.
- The **Course Overrides – Course List** window will display.

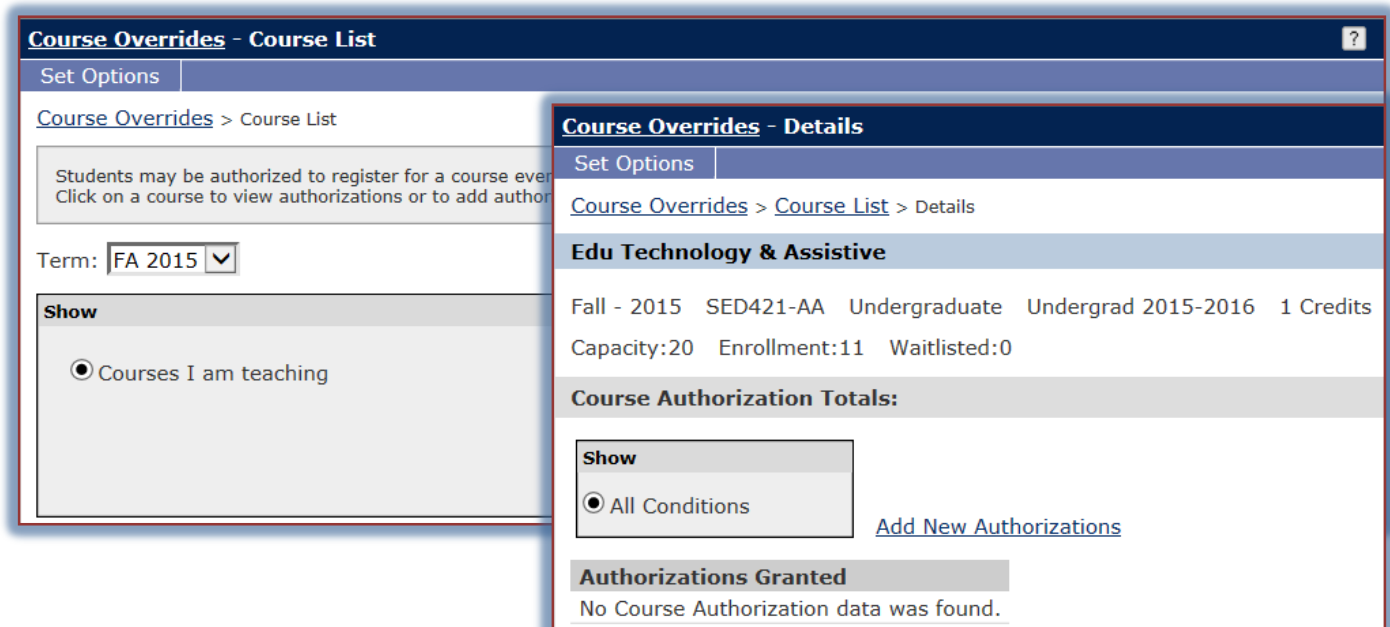

## **Override a Course You Teach**

- Click the **Courses I am teaching** option button.
- $\mathbf{\hat{P}}$  Click the check box for the course for which the authorization is to be granted.
- **The Course Overrides-Details** window will display (see illustration above).
- Click the **Add New Authorizations** link to add the authorization for the course.

 The **Course Authorization – Add New Authorizations** window will appear (see illustration below).

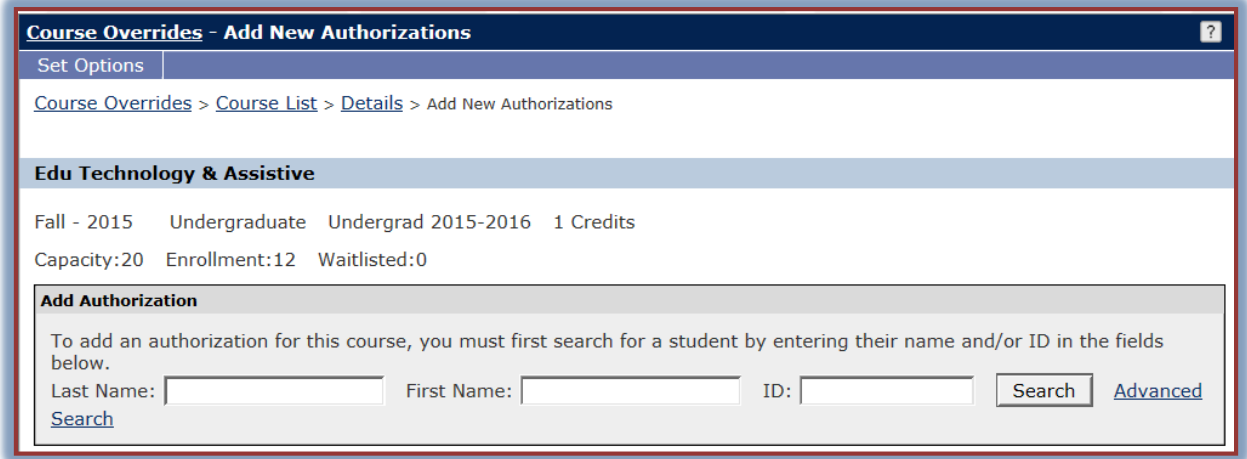

- $\mathbf{\hat{v}}$  Input the required information into the proper boxes.
- Click the **Search** button to locate the student.
- Click the **Advanced Search** button to specify additional criteria for the search.
	- \* The information shown in the illustration below will display.
	- Click the A**uthorization Condition** that pertains to this particular student.
	- Click the **Search for Name** button to locate the student for whom the override is to be granted.

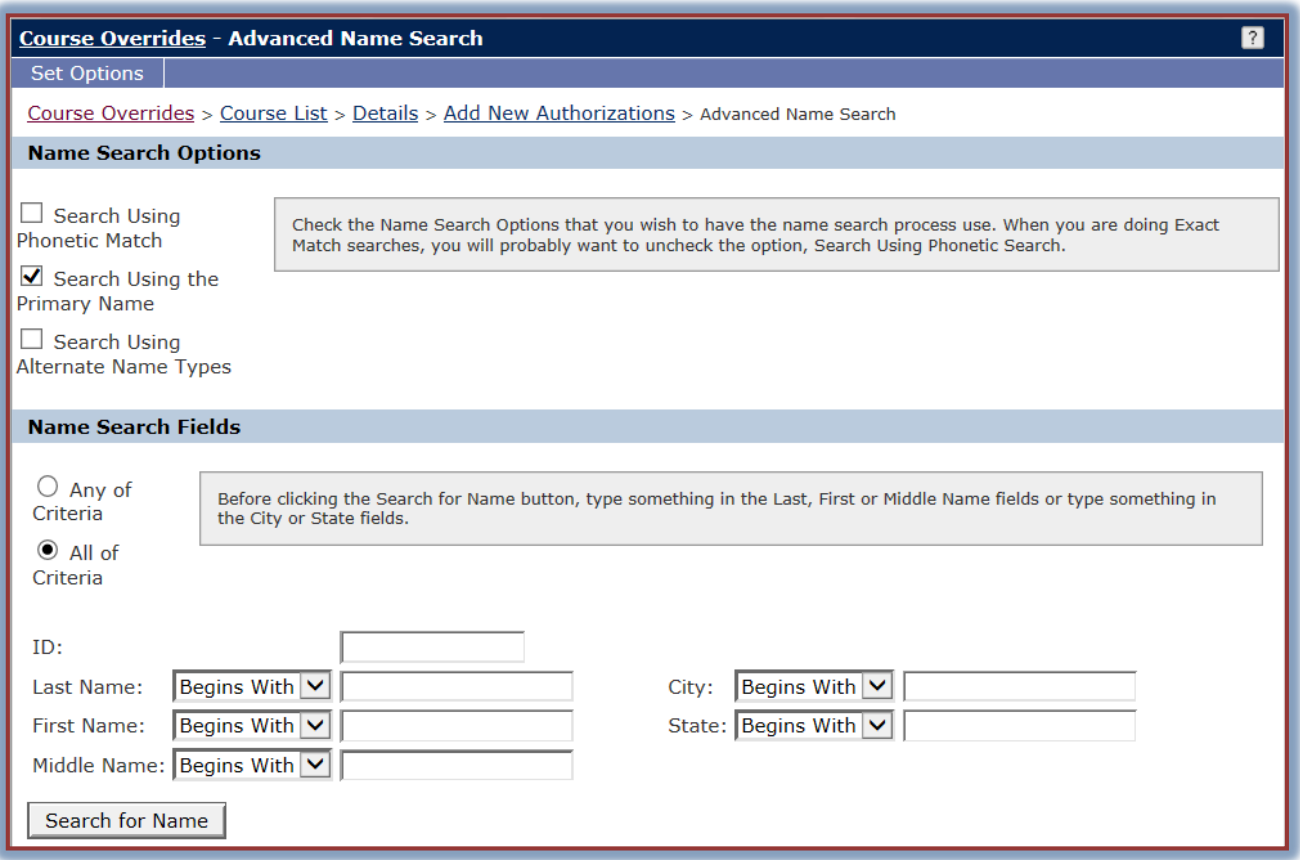

Click the **Select** button next to the student's name to which the override is to be granted.

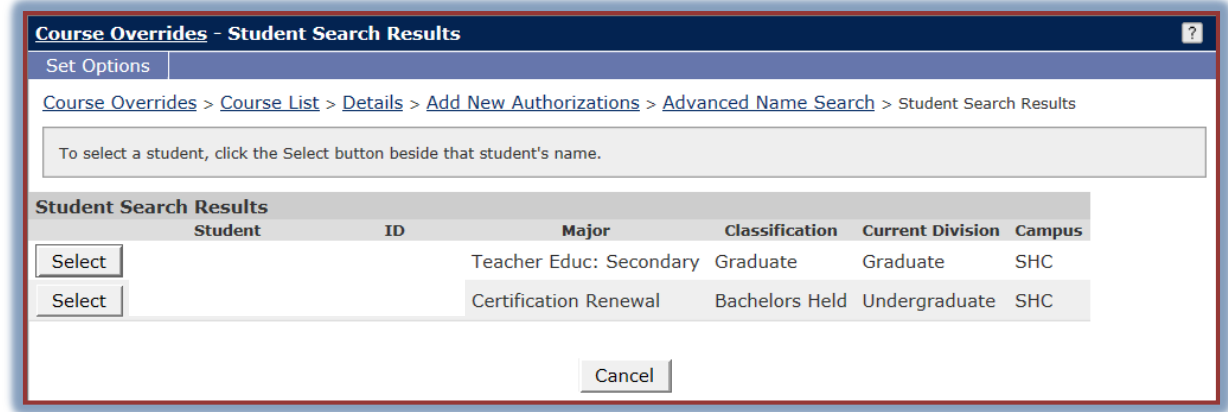

- $\mathbf{\hat{P}}$  Select the condition under which the override is to be granted. These are:
	- **Capacity** The maximum number of seats for the course have been reached.
	- **Schedule Conflict** The student has another class at the same time as the one for which the override is being granted.
- Click the **Add Authorization(s)** button.
- $\hat{\mathbf{\tau}}$  Permission will be granted for the student to register for the course.
- Click the **Course Overrides** button to return to the **Course Overrides** window.
- Click the **Faculty Tools** link to return to the **Faculty Tools** window.
- Click the **Home Tab** to return to the main **My Siena** page.

## **Override a Course You Do Not Teach**

- *T* Click the All Courses I Can Authorize option button.
- Click the **Program** list arrow to select from **All**, **Graduate**, or **Undergraduate**.
- **T** Click the **Department** list arrow to select a department to search.
	- $\star$  It is strongly recommended that you select a department.
		- $\star$  This will narrow the search.
	- After all the options have been chosen, click the **Search** button.
- $\hat{\mathbf{r}}$  The rest of the process is the same as for overriding a course that you teach.
- $\mathbf{\hat{r}}$  Authorization privileges are granted by the Registrar, and may not be available for everyone.
- To return to the **My Siena Main Page**, click the **Home** tab.

## **Remove Authorization**

- Click the link for the course for which the override is to be removed.
- $\hat{\mathcal{F}}$  Click the check box next to the name of the student for whom the authorization is to be removed.
- Click the **Remove Authorizations** button.

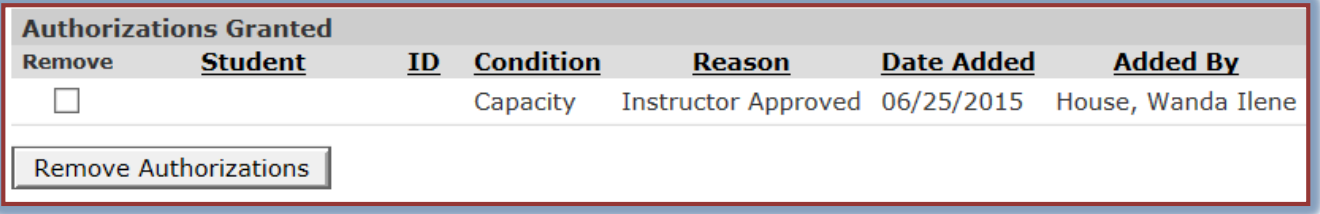

- $\hat{\mathbf{\tau}}$  The authorization will be removed and the name of the student will be removed from the list.
- To return to the **My Siena Main Page**, click the **Home** tab.

## **Use Set Options**

When the options for Course Overrides are changed it will affect all the override portlets on all the pages of the site.

- Click the **Set Options** tab in the **Course Overrides** area.
- **The Set Options** window will display (see illustration below).

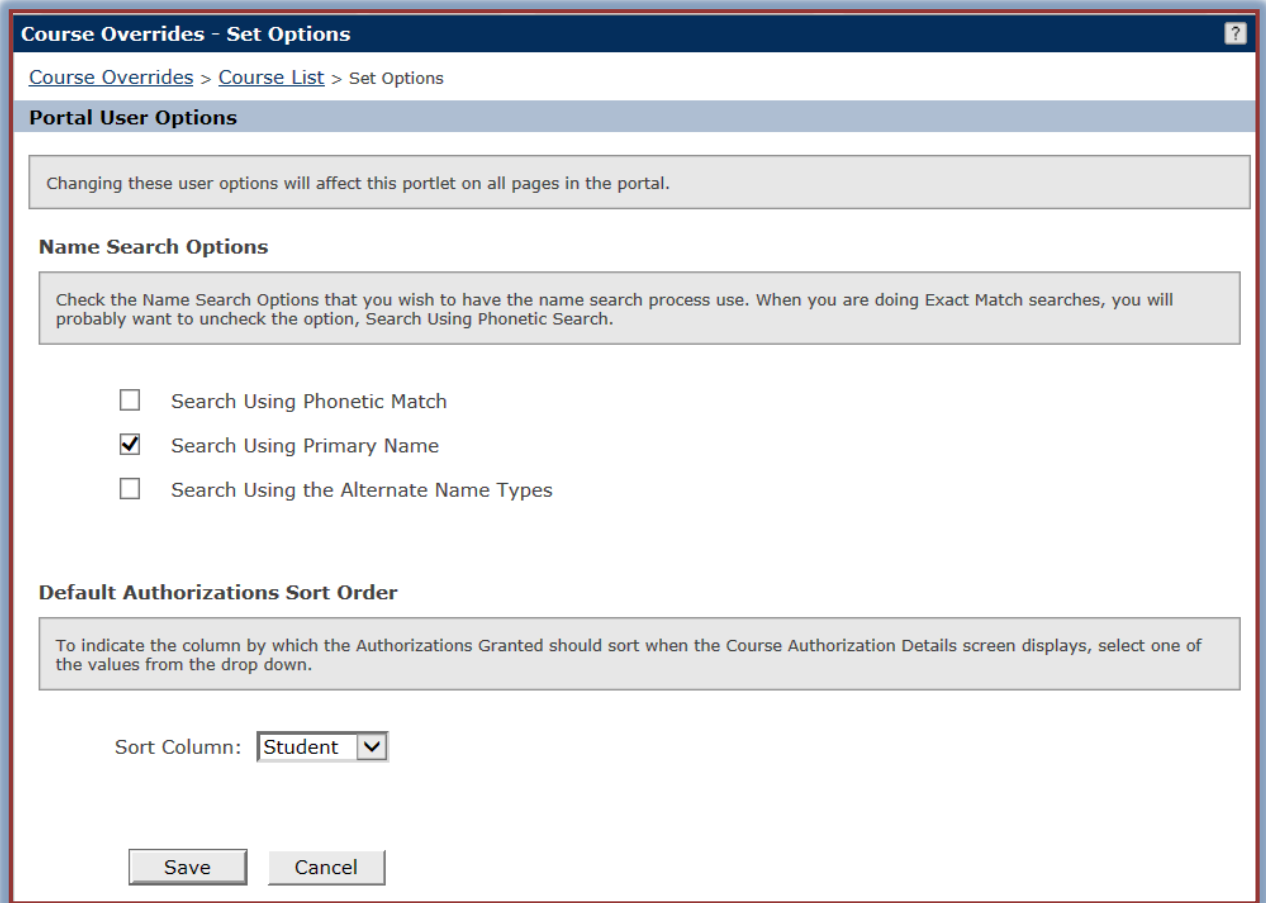

- Under **Name Search Options**, click one or more of the check boxes.
	- **Search Using Phonetic Match** This option will search for a name that sounds like the one that is input. When using the other two options, it is a good idea to uncheck this option.
	- **Search Using Primary Name** This option is used to search for the student using the primary name as it is listed in the CARS database.
	- **Search Using** the **Alternate Name Types** In CARS, it is possible to input a different name for a student, such as their maiden name. This option will allow the advisor to search by the alternate name.
- To indicate the column by which the **Authorizations Granted** should **sort** when the **Course Authorization Details** screen is displayed, click the **Sort Column** list arrow and select one of the options; **Student**, **Condition**, or **Reason**.
- When all the options have been selected, click the **Save** button.